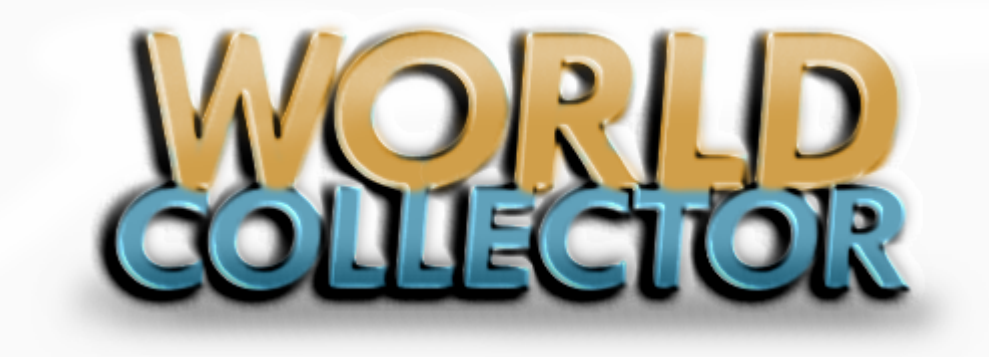

**Quick Album User Guide**

Copyright SAMAXSoft 2007-2012

# **SAMAXSoft**

**Quick Album**

# **The Album Designer**

#### **© 2006 ... SAMAX Software**

All rights reserved. No parts of this work may be reproduced in any form or by any means - graphic, electronic, or mechanical, including photocopying, recording, taping, or information storage and retrieval systems - without the written permission of the publisher.

Products that are referred to in this document may be either trademarks and/or registered trademarks of the respective owners. The publisher and the author make no claim to these trademarks.

While every precaution has been taken in the preparation of this document, the publisher and the author assume no responsibility for errors or omissions, or for damages resulting from the use of information contained in this document or from the use of programs and source code that may accompany it. In no event shall the publisher and the author be liable for any loss of profit or any other commercial damage caused or alleged to have been caused directly or indirectly by this document.

Printed: April 2012 in (whereever you are located)

#### **Author**

*Dave Atkin*

# **Table of Contents**

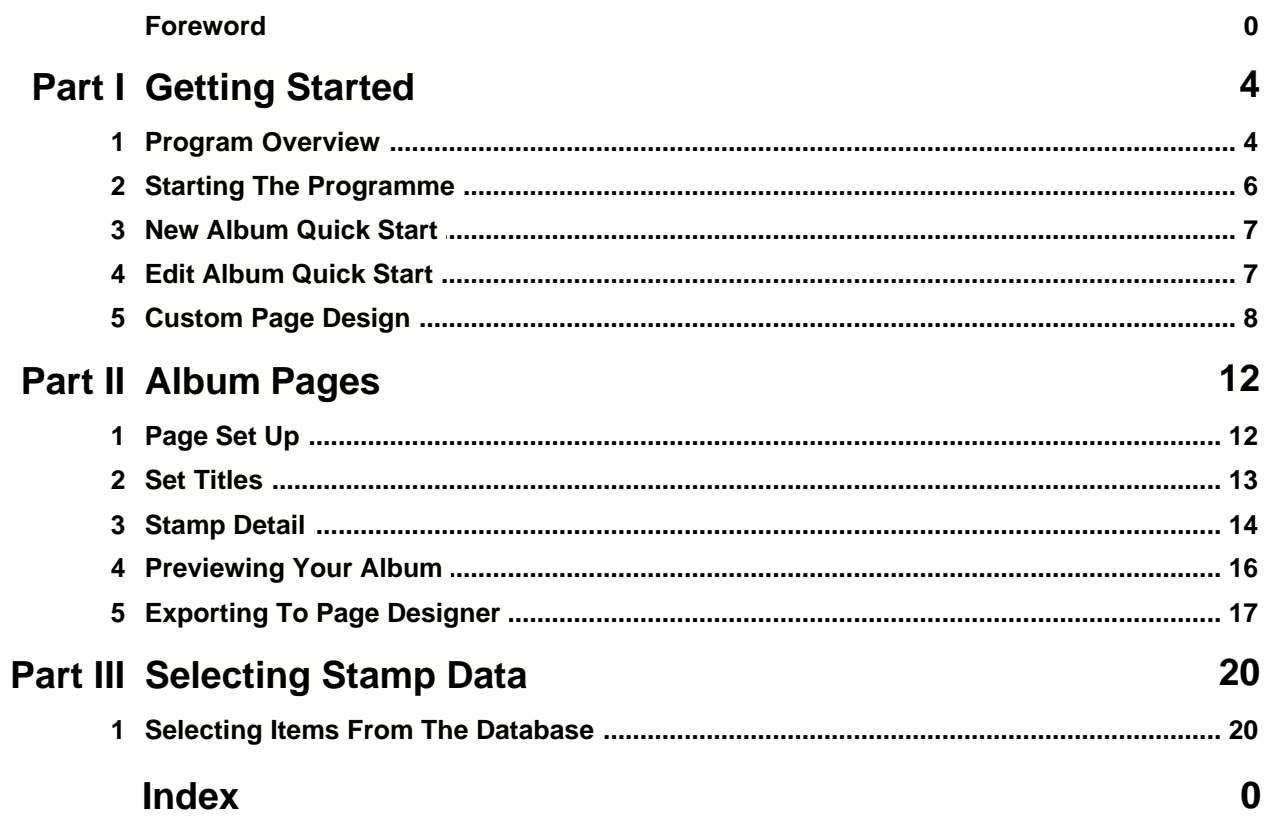

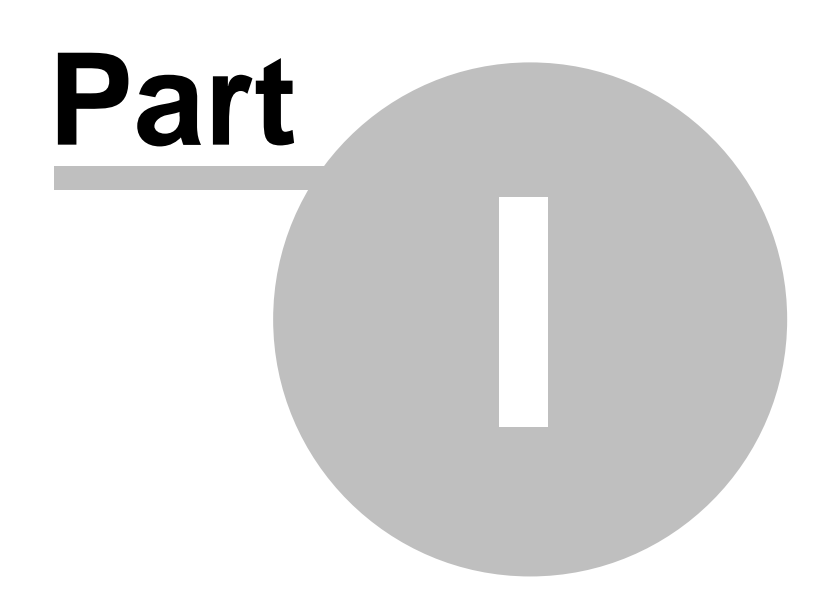

# **1 Getting Started**

### **1.1 Program Overview**

The *Quick Album* program is a means to provide collectors with a "Quick" means of generating an album for their stamps.

The program takes a list of stamps grouped in sets and then, making no attempt to beautify the layout of the stamps it simply crams them onto each page in turn. Sometimes making very nice album pages even so.

Of course to help the collector with making changes Quick Album can export the current album as an *Album Page Designer* album allowing the collector to then take full advantage of the finer control with the page layout software.

The album pages produced by the program are intended for the beginner to experienced collector. For the beginner simply selecting a list of stamps and assigning them to sets in the album definition window will create an album.

Printers and systems are all different and can produce different results. The program attempts to produce page designs which match exactly the selected margins etc but sometimes printers etc report their margins differently or the paper in the paper bin is not lined up exactly. It is always best when printing pages of any kind that you get into a habit of checking everything first. Sometimes when starting it is best to print a few pages and adjust the design margins of the page to suit.

The album will add new pages when required by the list of stamps to be included.

These can all then be previewed and printed from within the program but may also be exported to the Page Designer program. This then allows the page to be further edited, for example when producing pages for display purposes.

The program supports all page sizes that your printer will support and allows where possible the addition of custom sized album pages. Read the section on page size selection if want anything other than A4 or letter.

The album definitions produced are independent of page sizing and will dynamically adjust to the selected page size when previewed or exported.

Each stamp includes a margin around the stamp. This is set when setting up the program. A margin of 1mm I have found sufficient for hinge mounting but this needs to be increased to 3 or 4mm when using the hinge less mounts.

Images can be included in the album if required but is at the users discretion for each individual stamp. Images can be turned off by the user when producing the album. The user can also select their own image to be displayed for example a watermark image may be more appropriate and if the user has an image of the watermark this can be included.

Each stamp size can be altered when building the definition to allow for selvage etc this does not affect the stamp size held in the database, but will be reflected in the compiled album. The shape produced can also be changed with a fair selection being provided in the album definition.

Two typical pages are shown below in the preview screen.

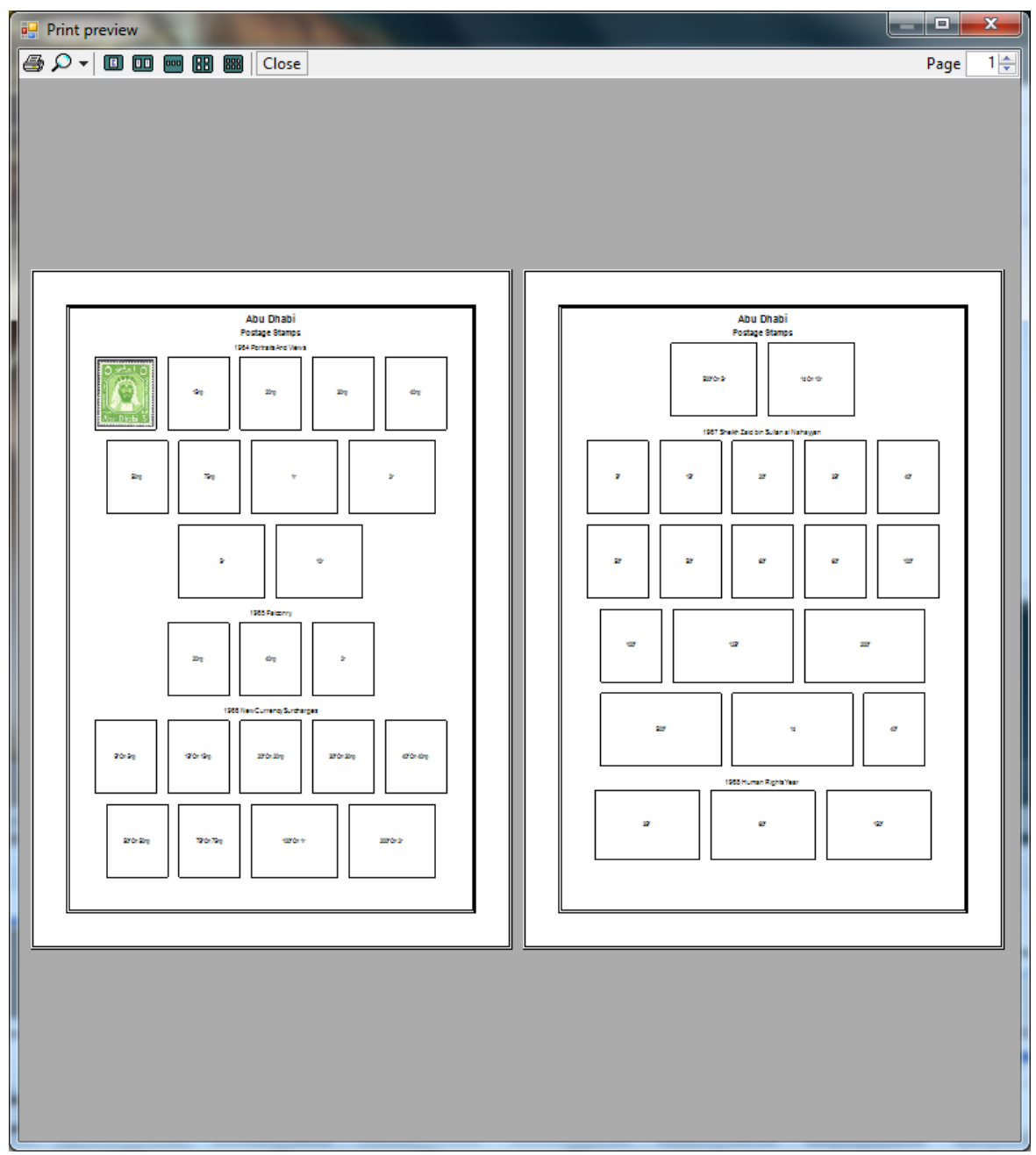

*Figure 1. Typical album page preview*

The typical album page shown shows a page with the border and titles selected. These can all be missed if you wish from the album and the titles can be modified to reflect any text you wish at the time the album is produced.

Stamps are assigned to sets or groups. The title of the set or group is displayed at the top of the group and then a box for each stamp in the group is placed below. When the program builds the album it uses sets to split the list of stamps. Starting a new line when a new set description is found.

Once printed I place the album pages in clear print safe pockets and add these to a multi ring binder for safety.

All albums designed or submitted by other collectors are included in the full version.

# **1.2 Starting The Programme**

The program is started from the World Collector program window. This is to allow the quick album to access the world collector database when selecting stamps for the album. Once selected the start up screen is displayed.

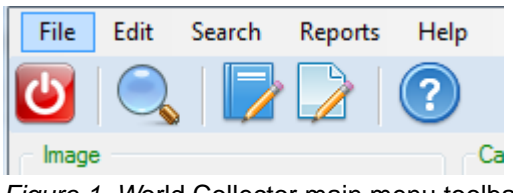

*Figure 1. W*orld Collector main menu toolbar

Simply click the button showing the album with a pencil through it and the Quick Album program will start and show the main form.

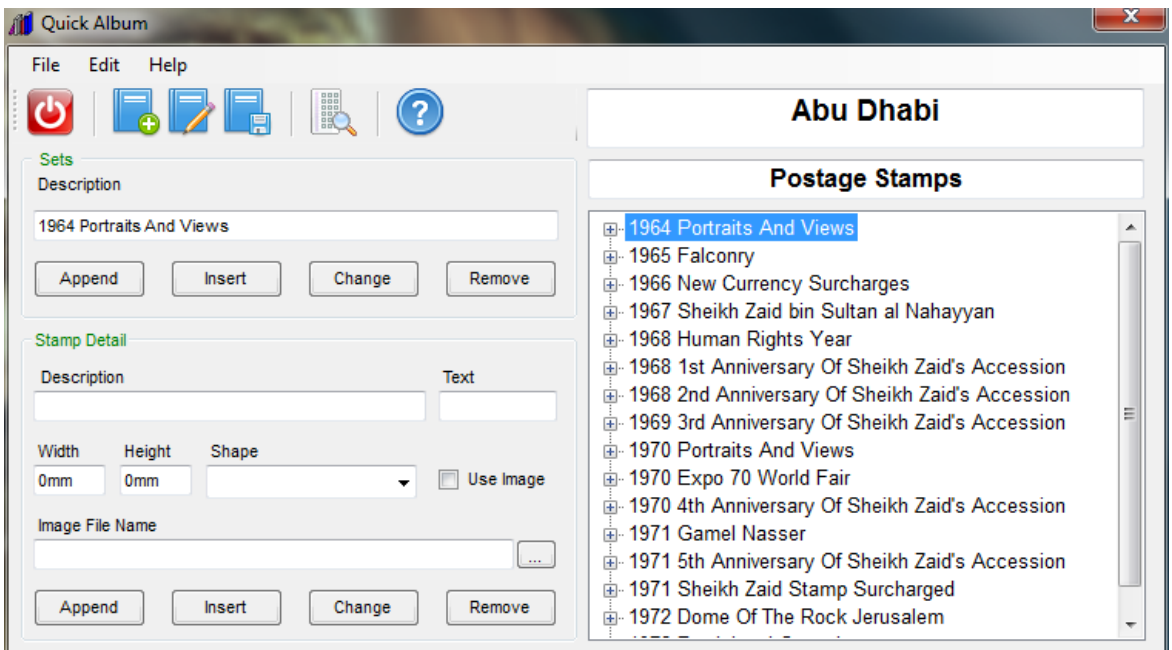

*Figure 2*. The main form

This is the central form of the program and all actions are accessible from here. Almost all are accessible from the menu system or the toolbar.

The form is split into three main sections.

The first is the toolbar and menu system at the top left. When you need a general program action it is found here.

The second is the data entry area which is further split into two sections. One for entering set titles and one for entering stamp data.

The third area is the album list display area which shows the currently loaded album in a list form with the general album titles above.

## **1.3 New Album Quick Start**

To start a new album click the New Album button (the album with the plus sign on the toolbar) or select **File|New** from the album definition menu.

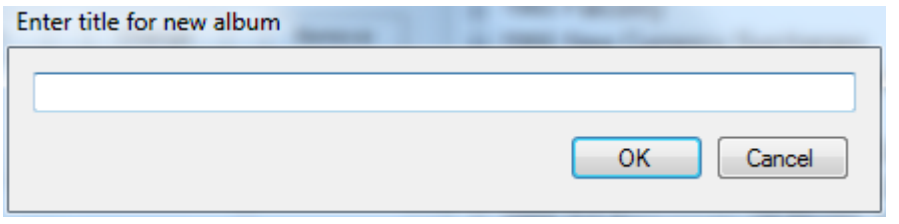

*Figure 1. New Album Title Entry*

You will then be asked for a name for the new album. Take care to enter a name that is meaningfull to yourself. After entering the name click the Ok button. The program then builds a file name and checks whether the selected filename already exists and if so prompts the collector to see whether to overwrite this older version.

If the album is not found or the collector clicks yes on the overwrite prompt then a new album is created ready to have it's list of stamps defined. The program assumes that you wish to use the title entered as the file name.

Use the **File|Page Setup** to set the margins, stamp border and titles for your album.

The easiest way to build an album is to select stamps and sets from the database.

After adding these click the preview button to see your finished album pages.

If some size information is found to be missing the program will stop at that point and display a message. After clicking Ok the program will display the album preview up to the point where size information is missing. Simply enter the size data yourself and rerun the preview to extend the album.

When happy with the album click the printer on the preview window toolbar and the select which portion of the album to print using the page range dialog and your pages will be printed on your currently selected printer.

## **1.4 Edit Album Quick Start**

To edit an existing album you first need to load that album into the definition area. Click the Load action button (the book with the pencil on the toolbar) or select **File|Load** from the album definition menu this will display the select album dialogue.

| <b>M</b> Open Album                                             |                                                            |                  |                 |                                      | $\mathbf{x}$        |  |  |  |
|-----------------------------------------------------------------|------------------------------------------------------------|------------------|-----------------|--------------------------------------|---------------------|--|--|--|
|                                                                 | Computer > Secondary (E:) > World Stamp Collector > Albums |                  |                 | $\mathbf{v}$<br>$+$<br>Search Albums | م                   |  |  |  |
| 0<br>988 ▼<br>New folder<br>FI<br>Organize $\blacktriangledown$ |                                                            |                  |                 |                                      |                     |  |  |  |
| ÷<br><b>X</b> Favorites                                         | Name                                                       | Date modified    | Type            | Size                                 |                     |  |  |  |
| Desktop                                                         | Abu Dhabi.dbm                                              | 01/01/2010 01:00 | <b>DBM File</b> | <b>48 KB</b>                         |                     |  |  |  |
| Downloads<br>b.                                                 | Aden - Hadhramaut.dbm                                      | 01/01/2010 01:00 | <b>DBM</b> File | <b>48 KB</b>                         |                     |  |  |  |
| 93<br><b>Recent Places</b>                                      | Aden - Mahra.dbm                                           | 01/01/2010 01:00 | <b>DBM File</b> | <b>48 KB</b>                         |                     |  |  |  |
|                                                                 | Aden - Seiyun.dbm                                          | 01/01/2010 01:00 | <b>DBM File</b> | <b>56 KB</b>                         |                     |  |  |  |
| Libraries                                                       | Aden.dbm                                                   | 01/01/2010 01:00 | <b>DBM File</b> | <b>48 KB</b>                         |                     |  |  |  |
| B<br><b>Documents</b><br>Ξ                                      | Aegean Islands.dbm                                         | 01/01/2010 01:00 | <b>DBM File</b> | <b>108 KB</b>                        |                     |  |  |  |
| Music                                                           | Afars And Issas.dbm                                        | 01/01/2010 01:00 | <b>DBM</b> File | <b>48 KB</b>                         |                     |  |  |  |
| Pictures                                                        | Afghanistan.dbm                                            | 11/12/2010 10:54 | <b>DBM File</b> | <b>60 KB</b>                         |                     |  |  |  |
| H<br><b>Videos</b>                                              | Aitutaki - Officials.dbm                                   | 01/01/2010 01:00 | <b>DBM File</b> | <b>48 KB</b>                         |                     |  |  |  |
|                                                                 | Aitutaki As Part Of Cook Islands.dbm                       | 01/01/2010 01:00 | <b>DBM File</b> | <b>116 KB</b>                        |                     |  |  |  |
| <b>ed</b> Homegroup                                             | Aitutaki New Zealand Dependancy.dbm                        | 01/01/2010 01:00 | <b>DBM File</b> | <b>48 KB</b>                         |                     |  |  |  |
|                                                                 | Ajman.dbm                                                  | 01/01/2010 01:00 | <b>DBM File</b> | <b>56 KB</b>                         |                     |  |  |  |
| Computer                                                        | Aland.dbm                                                  | 01/01/2010 01:00 | <b>DBM File</b> | <b>56 KB</b>                         |                     |  |  |  |
| Packard Bell (C:)                                               | Alaouites.dbm                                              | 11/12/2010 10:55 | <b>DBM File</b> | <b>48 KB</b>                         |                     |  |  |  |
| DATA(D)                                                         | Albania - 1913-1938.dbm                                    | 01/01/2010 01:00 | <b>DBM File</b> | <b>64 KB</b>                         |                     |  |  |  |
| $\overline{\phantom{a}}$<br>Secondary (E:)                      | Albania - German Occupation.dbm                            | 01/01/2010 01:00 | <b>DBM File</b> | <b>48 KB</b>                         |                     |  |  |  |
| File name:                                                      |                                                            |                  |                 | ٠                                    | Album files (*.dbm) |  |  |  |
|                                                                 |                                                            |                  |                 | Open                                 | Cancel              |  |  |  |

*Figure 1. Select Album Dialogue*

The dialogue shows a list of available albums on the system in a list box. You can select an album in two ways. Simply start typing in the Selected album text box or select the album from the list box with a click.

As you type characters into the text box the program will search the list box and attempt to complete the entry for you so simply keep typing until the album you require is shown. Selecting from the list box will enter the title of the selected album into the text box. When happy click the Ok button.

This will clear the main form and load the selected album definition.

The album can now be edited.

### **1.5 Custom Page Design**

Many albums use custom page sizes for their pages. This section deals with defining a custom page size and design for the album designer but first a few notes. Be warned!! printing custom sized paper is fraught with difficulties and whilst Windows and some programs have made massive efforts to unclutter the issue it still produces weird results and varies from printer to printer.

The author recommends using a defined page size for the page and setting the margins in the album page dialogue then print to this size and crop the resultant page using a guillotine. This is not so printer dependant, for example if your page size fits A3 paper in portrait use A3 to print it. This will mean that swapping your printer to a new A3 printer will not disturb the settings. Still want to have a go then read on.

This section should only be used when you have pages of the size you are to describe. Sometimes forcing a printer to select page sizes that it does not support may damage the printer so be very careful. Check first that the custom page physically fits the printer in portrait view. If this is the case then proceed.

Not all systems support custom sized pages for printers. If this section fails to add a custom size to your system it is likely that your system does not support custom sizes or that you do not have permission to add custom sizes to your printer. Some XP systems setup with multiple users can show this failure. You need administration rights for the printer to allow you to proceed. Talk to the main user of the system if you fail to add a custom size they can then either add the size required for you or grant the required rights.

Some windows operating systems require different methods for custom page size selection. This

method is for Windows XP check with your own system how to set up custom printer forms.

To define a new form, follow these steps in Windows XP:

- 1. Click the Start menu, then Control Panel.
- 2. Click the Printers and Faxes control panel icon. Choose File, then Server Properties.
- 3. In the dialog box that appears, check the box for Create a new form.

 4. Give the new page size a unique and descriptive name, such as "Lighthouse Albums" or "Small spring back"

- 5. Select Metric
- 6. Define the page size.
- 7. Click the Save Form button.
- 8. Click the OK button when finished.

Now use Notepad, type in a few characters and then click print. Use the printer preferences to select page size and your new page size should appear in the drop down to be selected. If it does not appear then your printer either does not accept custom paper sizes or it requires special setup in it's own driver.

I have also found one A3 printer that will accept the custom size, accepts the actual paper when printing and then proceeds to print only in an A4 bounded area. Other printers accept the custom size but eject the paper when printing before you have a chance to print anything!

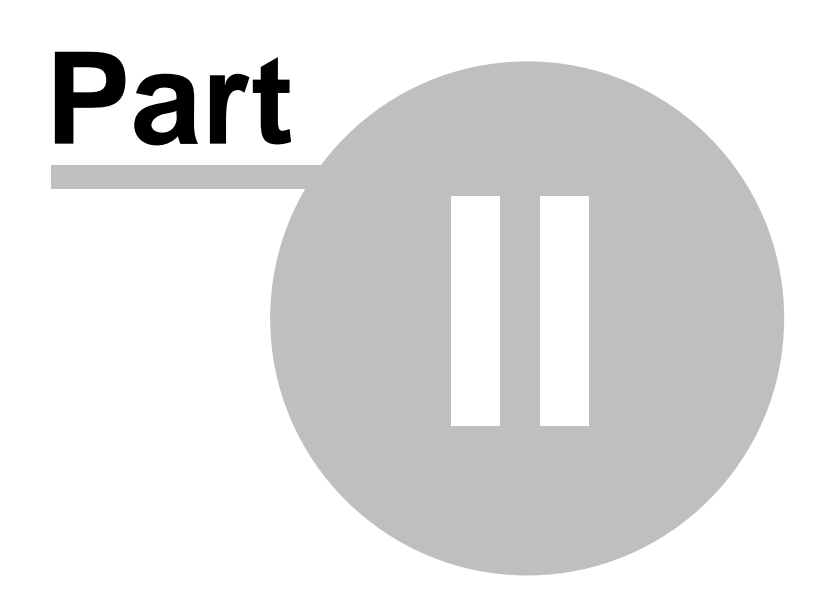

# **2 Album Pages**

# **2.1 Page Set Up**

To change the page selection you need to access the Page setup dialogue available through File|Page Setup on the album designer main menu. This will display the page setup dialogue.

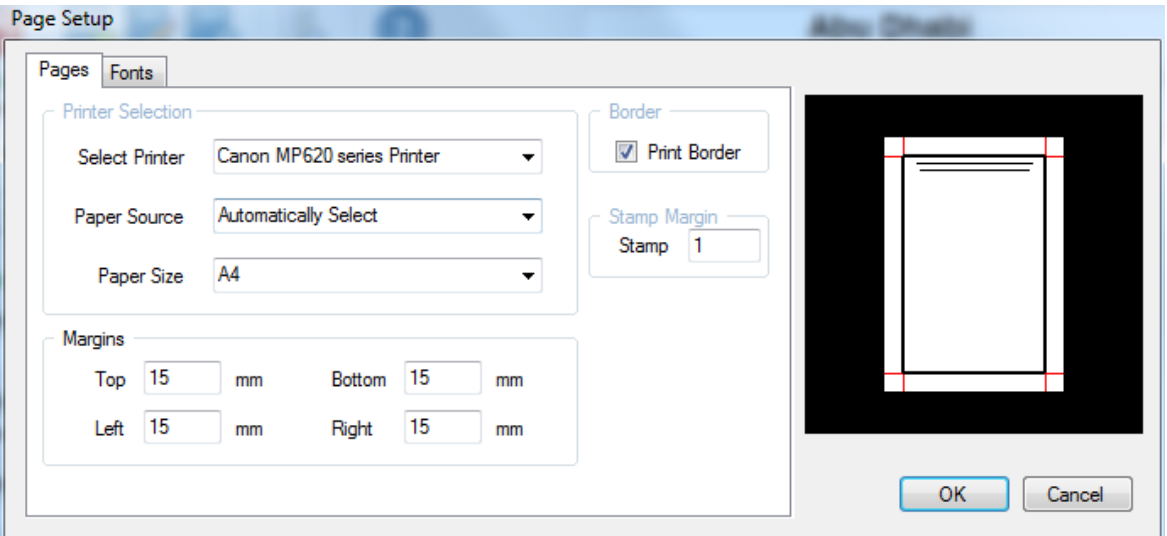

*Figure 1. The Page Setup Dialogue. Looking at printer and page size selection*

This is where you tell the program which printer to print on and what sized paper to expect etc. If your printer supports windows forms then you can create custom sized paper for the printer and this will appear in the paper size drop down box for you to select.

As you change settings in the dialog box the page display will change to show the effect these changes will have on the finished album page.

Use the select printer drop down to select the current printer first as this will load available page sizes in to the paper size drop down box. Then use the Paper Size drop down to select the paper size on which albums will be printed. Note that the page display changes dependent upon the page size selected but selecting A5 then A4 seems to make no difference. This is because the two page sizes have identical height to width ratios (they are the same shape) and the display shows each page size as large as possible.

Change the margin settings for each margin. These are set to 15mm as I have found that various printers have different sized page areas on which they will print and 15mm seems to work on all printers. The red lines in the page display show the margins of the page.

The Border selection allows you to tell the program to print the pages with or without the border. The border is always aligned with the margins of the page. The page display will show the border or not dependent upon your selection.

The Stamp Margin section allows you to define a measurement that will be added to the stamp size when calculating the size of the box for a stamp on the selected page. A value of zero simply prints boxes the same size as the stamp. For example a stamp sized in the album definition as 21mm width by 25mm height with a stamp margin set to 1mm will print a box that is 23mm by 27mm. have found that a value of 1mm gives a nice border around the stamp when afixed with a stamp hinge but this is all user preference.

Once done click the fonts Tab.

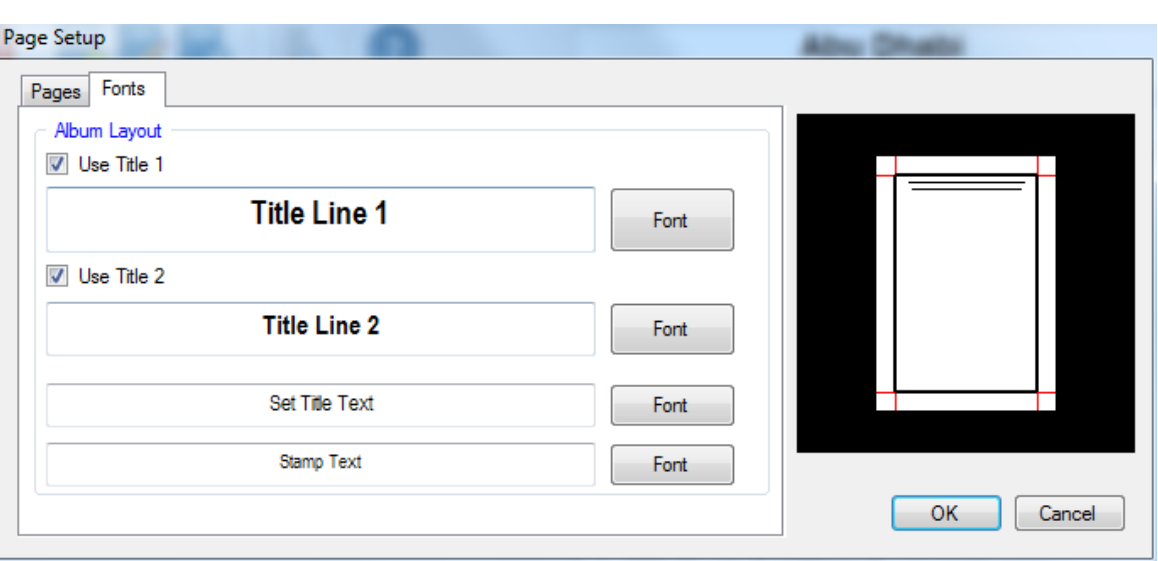

*Figure 2. The Page Setup Dialogue. Looking at fonts etc*

On this tab you set the fonts to be used for each individual part of the album page. This includes colour, font, size and much more. Simply click the font button to the side of each sectionand the font format dialog will appear.

In addition to this you can deselect the Title lines used for each page by unchecking the check box above the font display area.

### **2.2 Set Titles**

The set titles are the titles of the sets or groups into which you place stamps. Usually with a single country album this is the title of the set of stamps or the reason for their issue. With albums spanning more than one country such as a collection of stamps for the 75th anniversary of the U.P.U. the set title can be the country. The choice is yours.

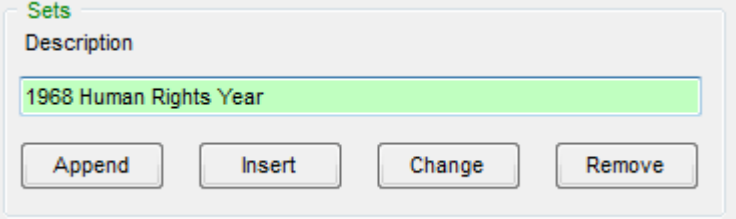

*Figure 1. Set Titles Edit Area*

#### **Adding A Set Title**

To add a set title first select where on the album definition area where the set is to appear. When selected the text box colour changes to green this indicates the current input area. Then enter the set title in the text box in the Sets frame of the edit area and click the Append or Insert action buttons. The Append action will place the new title at the end of the album and the Insert action will insert the new title at the selected point in the album list section.

If the set is added to the album in the wrong place it can be dragged to the correct place by highlighting the set and then pressing and holding the right mouse button when the pointer is over the set title in the album definition area. Then not releasing the right mouse button move the mouse to where you want the set title to appear. When dragging, the mouse pointer will change to a closed hand when over the item you are dragging and will change to a no entry sign when you are over an area where you cannot place the set and will change again to an open hand in places where you can drop the title. When the title is where you wish it to be, release the right mouse button and the title will be moved to the new position.

#### **Editing A Set Title**

#### **14 The Album Designer**

After set titles have been added to the album definition they can be edited. Click on the title to be edited and the text of that title will appear in the titles edit box. Change the text to the new text and click the Change action button and the title will be updated in the album definition.

#### **Deleting A Set Title**

Click on the set to be deleted in the album definition area and the text for the title will appear in the set title box. Then click remove. This will remove the title from the album definition. Careful here if you delete a set title after stamps have been added to the set the stamp entries are also deleted.

### **2.3 Stamp Detail**

Stamps added to the album definition produce boxes on the finished page.

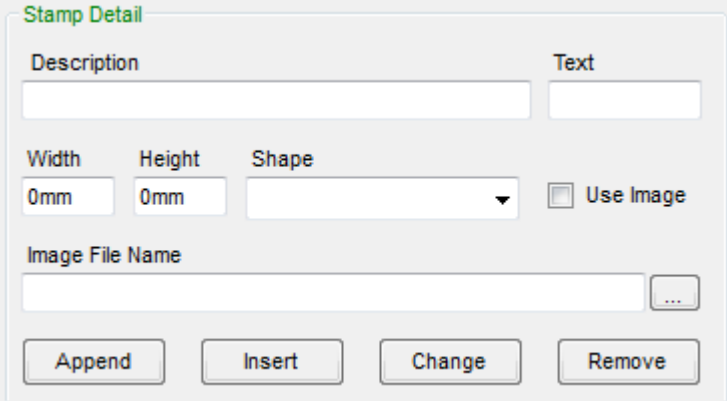

*Figure 1. The Stamp Detail Area*

The *Description* text box holds a simple description of the stamp. This is not used on the album page and just serves as a reminder to you what stamp is in that position.

The *Text* text box holds the text to be used inside the stamp box on the printed album page. Normally the stamp face value but thgis can be changed to anything you wish. Keep in mind the size of the stamp box on the finished page though.

The *Width* and *Height* text boxes hold the width and height of the stamp. This is not the finished size of the box on the page as the stamp margin will be added before the box will be printed.

The *Shape* drop down allows you to select the predefined shape to be placed on the page there are currently eight choices to make. Dependent upon the shape it is sometiomes neccessary to change the size of the stamp to accomodate the actual stamp and text. A little experimentation here is good.

The *Use Image* check box tells the program to look for an image to use in the album when checked. The program will look for the image referenced in the *Image File Name* text box and will place this on the page at the size of the stamp with the border around the image being the size of the stamp plus the stamp margin.

The file name for the image to be used can either be entered directly into the text box or you can cliuck the Browse for image button (to the right of the text box with three little dots). This will display the image selection box.

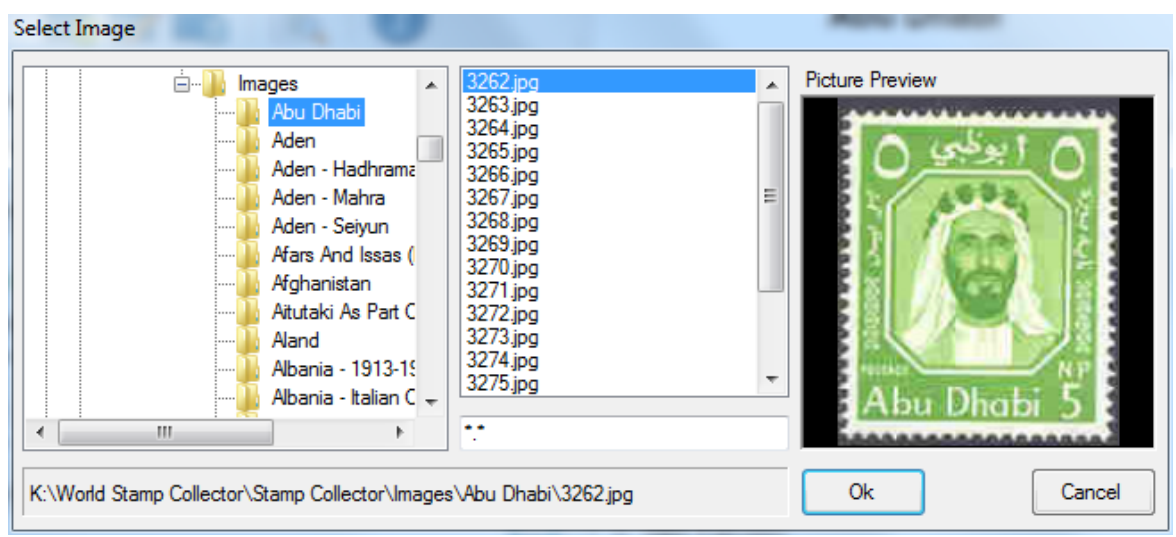

*Figure 2. Image selection box*

Use the treeview on the left to navigate through the drives and folders on your computer. The program images can be used in this way the filename box in figure 2 shows these images being accessed, your drive letter will be different though.

Once you have found the image you want click Ok and the file name will be added to the text box.

If an image is assigned incorrectly to a stamp it can be cleared. Simply select the stamp details for which the image is to be cleared and delete the filename in the filename text box.

As an alternative the image can simply be deselected by clicking the use image check box. When no tick appears in the box then the image will not be used in the production of album pages.

#### **Adding Stamps**

Adding stamps to an album always starts with clicking a set title or stamp in the album definition area. This will highlight the set or stamp. Then type in the stamp data directly into the Stamps edit area and then click Append or Insert which will place the new stamp in the currently selected set.

Once the stamps are in the set their order can be adjusted in the same manner as for the set titles. Click on the stamp to be moved and then use the right mouse button to drag the stamp to it's new location in the set. Or even to another set in the album.

#### **Editing Stamps**

The data on stamps in the album definition can be edited. Click on the stamp and it's data will be displayed in the stamp edit frame. Change any of the items in this area and click change. This will update the stamp data. As items are changed the areas are highlighted in pink to show that this data does not match the album definition data. Only after clicking change is the album definition changed to reflect the data changes.

One reason for editing stamps is where the stamp to be placed in the album includes selvedge or where a pair of stamps is to be inserted. Simply clicking the stamp and then changing the width and or height and clicking change will then make the space for that stamp large enough to fit the stamp to be included. This will not affect the data in the database. Remember the program automatically adjusts the stamp box for the margin set in page options so the width and height entered should be from perf to perf and should not include any allowance for margins etc.

#### **Deleting A Stamp**

To delete a stamp from the album click the stamp to be removed and click the Remove action button in the stamp edit area. This will remove the stamp from the definition. There is no way to undo a remove action so be certain that the stamp is to be removed. If a stamp is removed in error it will have to be added again.

# **2.4 Previewing Your Album**

You can preview the album at any time during it's construction.

After adding a few stamps select File|Preview from the main menu. If you have not saved the album definition you will be prompted whether to save or not. If not saved all data since the last save are lost.. Once saved the album preview screen will be shown where the album can be viewed one page or multiple pages at a time.

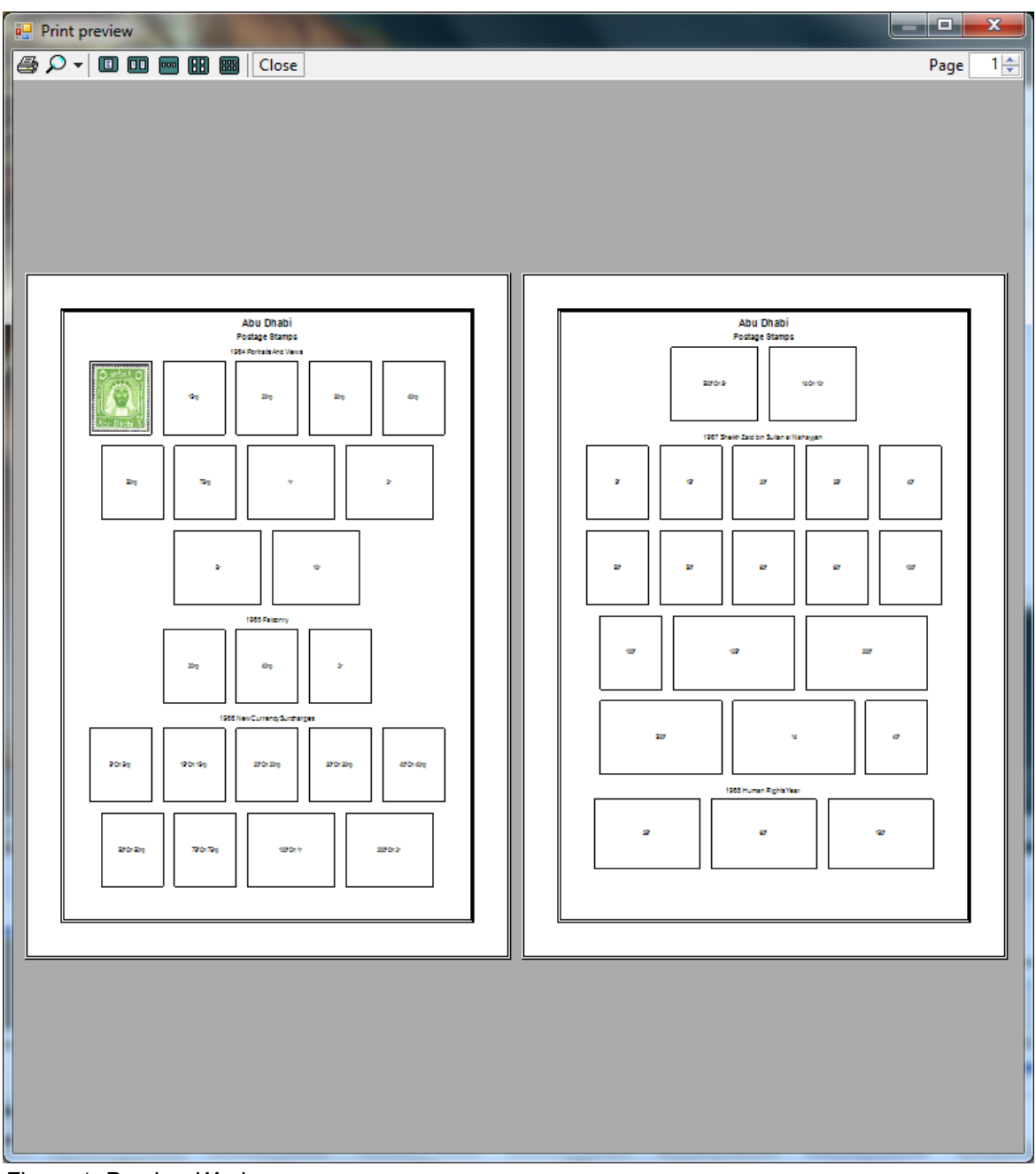

*Figure 1. Preview W*indow

The preview form has a toolbar at the top of the form where the controls for the preview are held. Referring to figure 1 these tools are Close Preview, Print Album, Zoom In, Zoom Out, Zoom Selection Combo, Left page navigation buttons, Page Status and right Page Navigation buttons.

You can zoom in and out of the album and can move between the pages simply by selecting the page navigation buttons or the zoom drop down at the toolbar in the preview screen. The album preview includes images where these are available and have been selected.

If not happy with the layout close the preview form and you will be returned to the album definition form. Some title text may overlap the sides where the text is to long. This happens as the album definition attempts to fit as many stamps as possible on the page. It may place two Sets on the

same line. In this case return to album definition and edit the set titles to a shorter length.

If you are happy with the album as is, it can then be printed from the preview screen by pressing the print toolbar button. Make sure your printer is connected. Once clicked you can chose which pages to print.

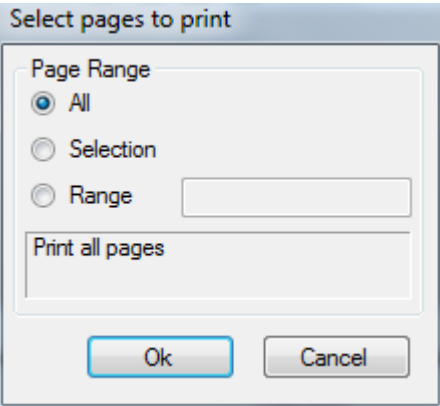

Figure 2. Select pages dialog

To print a single page select the selection radio button and enter the page number in the edit box. More than one page can be printed this way. Simply enter each page number separated by a comma.

The program can also print a range of pages. Select the range radio button and enter the range of pages you wish to print as 2-34 in the edit box.

Clicking Ok will then print the album pages selected.

Clicking cancel will cancel the print operation.

## **2.5 Exporting To Page Designer**

If you require to edit an album by adding extra text etc then you can export the album to the Album Page Designer and edit it further.

Select **File|Export** To Page Designer from the menu system. This will convert the album to a page designer file and save on your system.

Opening the Album Page Designer will then allow you to edit the Album by adding more text, images or special shapes.

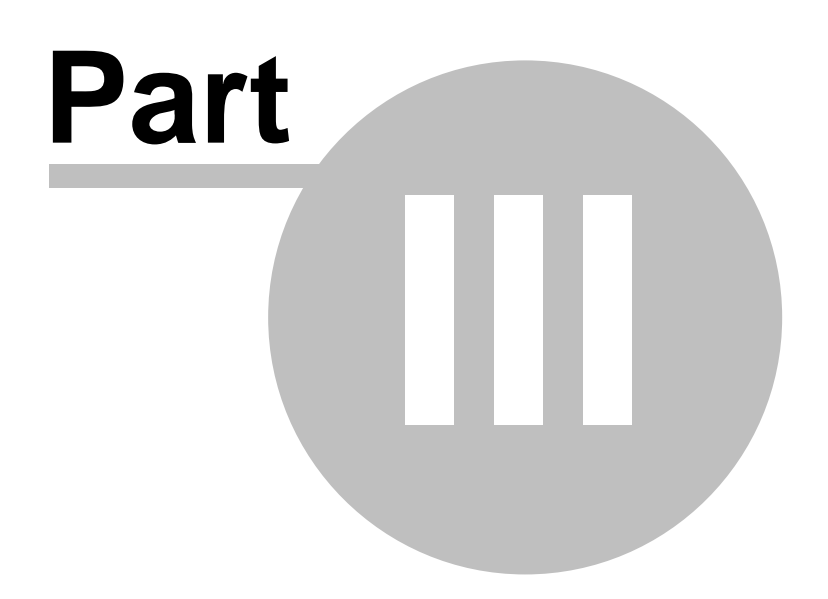

# **3 Selecting Stamp Data**

# **3.1 Selecting Items From The Database**

The Album Designer supports selecting stamps from the database to add to the album. To start select the menu item Edit|Select.

| Select Stamps                                                                |  |                          |                            |   |
|------------------------------------------------------------------------------|--|--------------------------|----------------------------|---|
| <b>Find Stamps</b><br><b>Stamp Collector</b><br>Catalog<br>۰                 |  | Set Title                | <b>Description</b>         |   |
|                                                                              |  | 1964 Portraits And Views | Sheikh Shakhbut bin Sultan | Ξ |
|                                                                              |  | 1964 Portraits And Views | Sheikh Shakhbut bin Sultan |   |
| Abu Dhabi<br>Country<br>▼                                                    |  | 1964 Portraits And Views | Sheikh Shakhbut bin Sultan |   |
| End Year<br>Start Year                                                       |  | 1964 Portraits And Views | Sheikh Shakhbut bin Sultan |   |
| Apply Filter<br><b>Add Selected Stamps</b><br>Add All<br><b>Add Selected</b> |  | 1964 Portraits And Views | Mountain Gazelle           |   |
|                                                                              |  | 1964 Portraits And Views | Mountain Gazelle           |   |
|                                                                              |  | 1964 Portraits And Views | Mountain Gazelle           |   |
|                                                                              |  | 1964 Portraits And Views | Ruler's Palace             |   |
|                                                                              |  | 1964 Portraits And Views | Ruler's Palace             |   |
|                                                                              |  | 1964 Portraits And Views | Oil Rig And Camels         |   |
| Close                                                                        |  | 1964 Portraits And Views | Oil Rig And Camels         |   |
|                                                                              |  | HH.                      |                            |   |

*Figure 1. The Select Stamps Dialog*

To start selecting stamps for the album use the find stamps selection to select catalog, country and issue years then click apply filter. This will fill the right hand side panel with the selected stamps.

You can all selected stamps to the album by clicking the Add All button or you can select individual stamps or ranges fromn the right hand pane and click Addf Selected to add only those stamps selected to the album.

Stamps are allways added to the bottom of the album list but whole sets can be moved to the position you require in the list.

Be aware that the stamps displayed in the right hand pane are displayed in the order of the selected catalog.

Editing stamp data in the album definition will not alter the data held in the main database. This allows you to change the size of boxes etc even after sekecting from the main database.